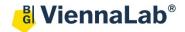

## QuickGuide: RealFast<sup>™</sup> Variant Detection on AB 7500 Fast

## Setup for Variant Detection RealFast<sup>™</sup> Assays:

- Open the **AB 7500 Software** (QuickGuide is based on version 2.0.6) and click **Advanced Setup.** In the Experiment Menu go to **Setup.**
- In Experiment Properties define Experiment Name: Name

Instrument: **7500 (Fast)** Type of experiment: **Quantitation – Standard Curve** Reagents: **TaqMan® Reagents** Ramp speed: **Standard** 

- In Plate Setup assign Targets and Samples to selected wells.
  - In Define Targets click Add New Target, name your targets and assign the correct Reporter and Quencher (i.e. FAM for targeted variant and VIC for PCR control):

| Define Targets |                  |     |             |       |          |
|----------------|------------------|-----|-------------|-------|----------|
| Add New Target | Add Saved Target |     | Save Target | Delet | e Target |
| Target Name    | Reporter         |     | Quencher    |       | Colour   |
| HLA-B27        | FAM              | ~ 1 | IFQ-MGB     | ~     |          |
| PCR Control    | VIC              | ~ 1 | IFQ-MGB     | ~     |          |

- > Click Add New Sample repeatedly to enter all your samples and controls.
- Click Assign Targets and Samples and select the total number of wells by click+drag in the View Plate Layout.
- > Assign targets to selected wells by ticking the Assign box in the Assign target(s) to .... field.
- » **Note**: Select **None** as passive **reference dye** for Variant Detection RealFast<sup>™</sup> Assays (e.g. HLA-B27, HLA-B5701).
- Define your No Template Control (NTC):
  - > Select a replicate (2 wells) in the plate layout by click+drag.
  - Select "N" for both targets in the **Task** field.
- Define your Samples and Controls:
  - Select a well in the plate layout.
  - Assign sample to selected well by ticking the Assign box in the Assign sample to .... field.
  - Select "U" for both targets in the Task field.
- In Run Method select a sample volume of 20 µl and <u>setup the PCR</u> program according to the Instructions for Use of your RealFast<sup>™</sup> Assay. Make sure Data Collection On is enabled.
- Save the experiment.
- Load your PCR tubes / plate and press START RUN (green button) to start the run.

Assign target(s) to the selected wells.

| ✓ HLA-B27 ☑ ☑ ☑   ✓ PCR Control Ũ ☑ ☑ | Assign | Target      | Task |
|---------------------------------------|--------|-------------|------|
| PCR Control                           |        | HLA-B27     |      |
|                                       |        | PCR Control |      |

Assign target(s) to the selected wells.

| Assign | Target      | Task |
|--------|-------------|------|
|        | HLA-B27     |      |
|        | PCR Control |      |

## Analysis of Variant Detection RealFast<sup>™</sup> Assays:

After completing a run or after opening a data file the software displays the Experiment Menu Analysis:

- Adjust the Plot Settings in the field called Amplification Plot:
  - ➤ Use plot type: △Rn Vs. Cycle
  - > Graph Type: Linear
  - Color: Target
- Click on the Analysis Settings window in the top-right corner:
  - Within the CT Settings tab disable the Automatic Threshold and adjust the threshold manually above the background signals of the Negative Control (e.g. set the threshold value for the FAM channel just above the background fluorescent signal generated by the HLA-B27 Negative Control. Set the threshold value for the HEX channel at the onset of the exponential phase of the amplification curve).
  - Disable Automatic Baseline. Baseline Start Cycle should be set to "3" and Baseline End Cycle to "15".

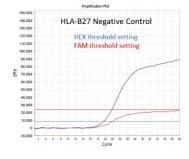

> Confirm with pressing Apply Analysis Settings.

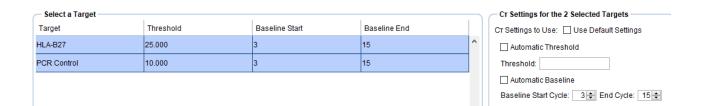

- Review your samples by selecting individual wells in View Plate Layout.
- To show results as table click View Well Table.
  - Adjust the table according to your needs by selecting/deselecting the listed features in Show in Table.
- To print a report click **Print Report** in the upper menu bar:
  - > Select data for the report according to your needs.
- To export results in an Excel or text file click **Export...** in the upper menu bar:
  - > Define Export Properties and Customise Export.

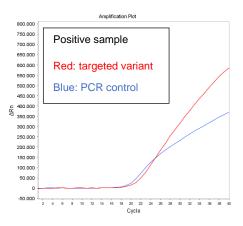